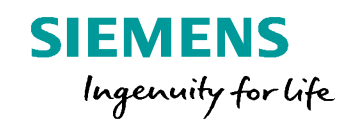

## **Post Configurator Enablement Training Templates & Reuse**

**Unrestricted © Siemens AG 2016 Realize innovation. Realize innovation. Realize innovation.** 

## **Templates & Reuse**

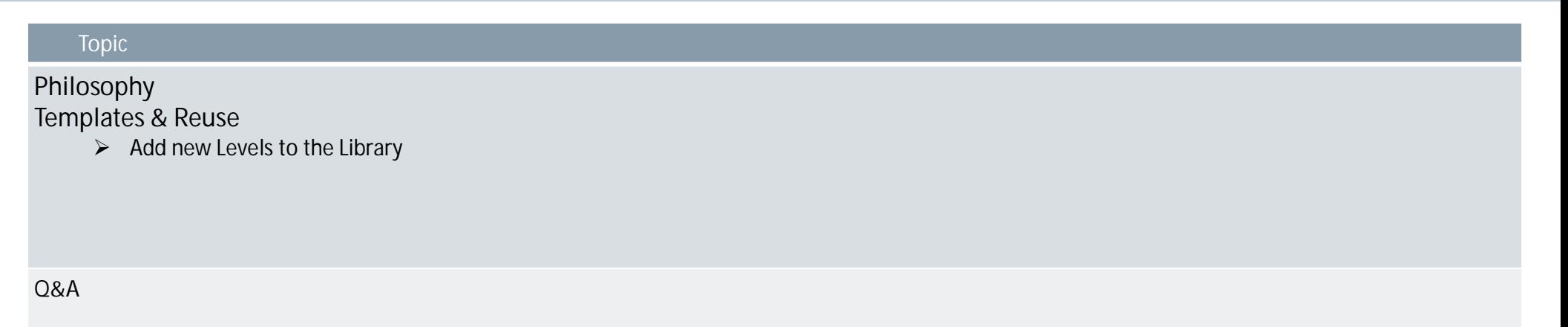

**Unrestricted © Siemens AG 2016**

Page 2 25.11.2016 25.11.2016

**SIEMENS** 

## **Philosophy**

- Post Processor is more than one monolithic file now, it is split up in **levels**
- Multiple layers with different functionallity, not every level is always required

A **level**...

- ... can add new functionality.
- ... can overwrite existing functionality.
- ... can be Tcl code.
- ... can be encrypted.
- ... can be protected.

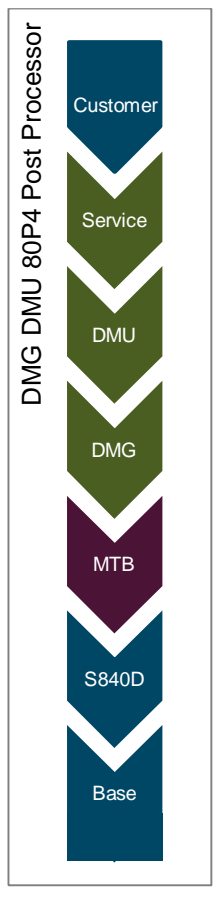

**Unrestricted © Siemens AG 2016** Page 3 25.11.2016 Siemens PLM Software

### **Example Multicomplex machining Post**

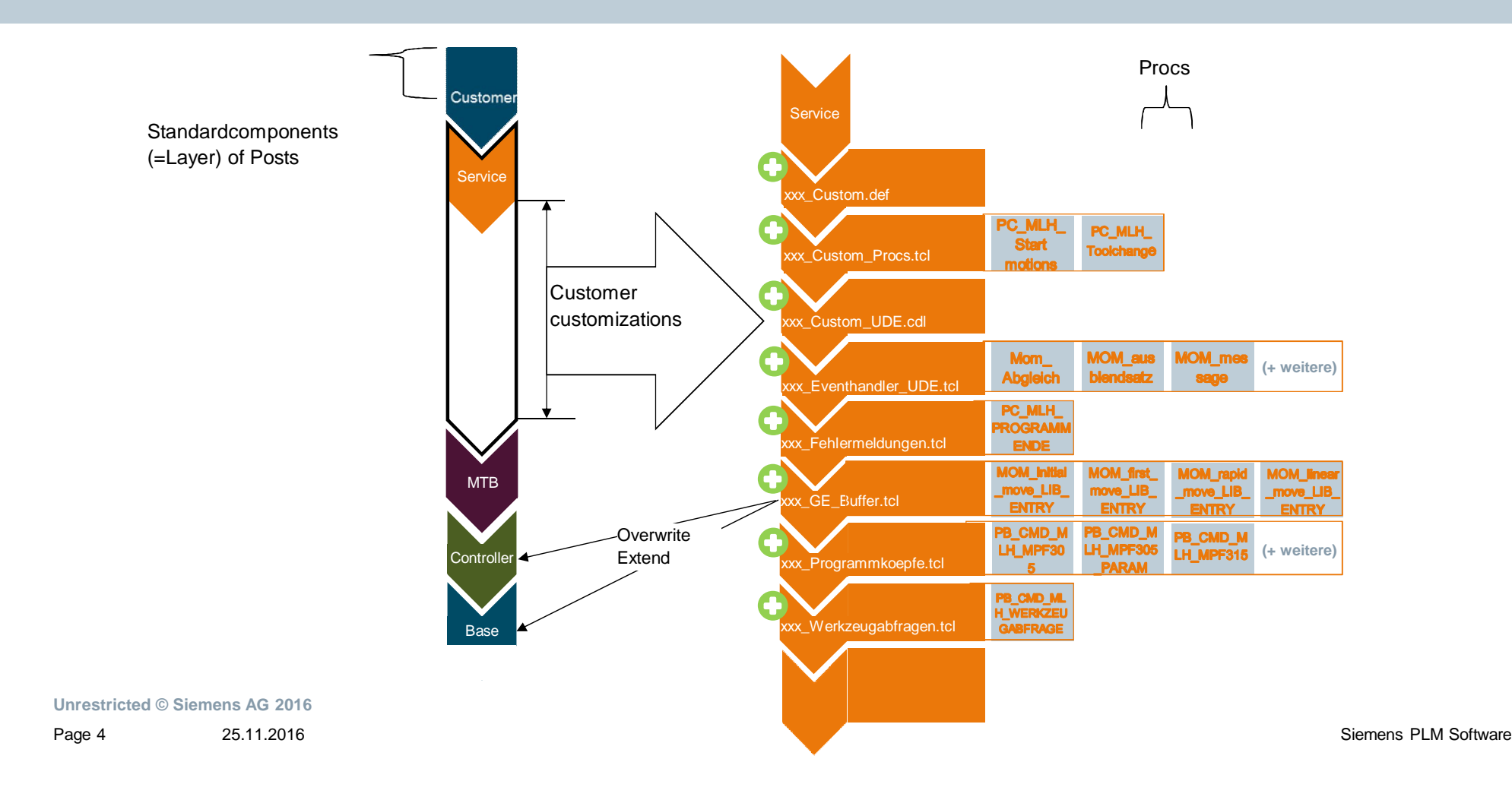

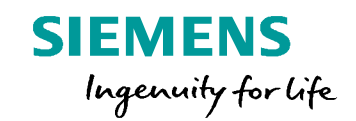

# **Add new Levels to the Library General Information**

#### **Add new Machine Level to the library**

- Post Processor template library is stored under:

NX\mach\resource\post\_configurator\post\_template\post\_registry.xml

- XML based, and can be extended
- Any PCE or Tcl file can be added as a new standard template level

#### **Syntax for new Machine Level:**

<MACHINE>

```
<Name>*name*</Name>
```
<Path>\${UGII\_CAM\_RESOURCE\_DIR}post\_configurator\post\_template\controller\*\*controller\**\machine\*\*new\_machine\_level file\_name*.pce*\**</Path> <Base\_CTRL>*\*controller\**</Base\_CTRL>

</MACHINE>

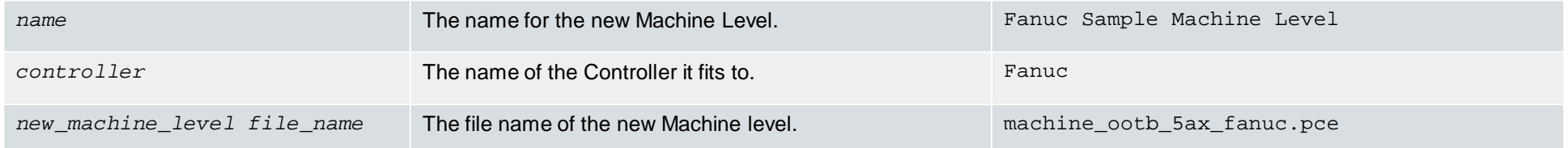

#### **Unrestricted © Siemens AG 2016**

Page 6 25.11.2016 Siemens PLM Software

### **Add new Manufacturer Level to the library**

#### **Syntax for new Manufacturer Level:**

#### <MANUFACTURER>

#### <Name>\**name*\*</Name>

<Path>\${UGII\_CAM\_RESOURCE\_DIR}post\_configurator\post\_template\controller\\**controller*\*\manufacturer\*new\_file\_name\_1.pce*</Path> <Path>\${UGII\_CAM\_RESOURCE\_DIR}post\_configurator\post\_template\controller\\**controller*\*\manufacturer\*new\_file\_name\_1.def*</Path> <Path>\${UGII\_CAM\_RESOURCE\_DIR}post\_configurator\post\_template\controller\\**controller*\*\manufacturer\*new\_file\_name\_1.cdl*</Path> <Base\_CTRL>*controller*</Base\_CTRL>

#### </MANUFACTURER>

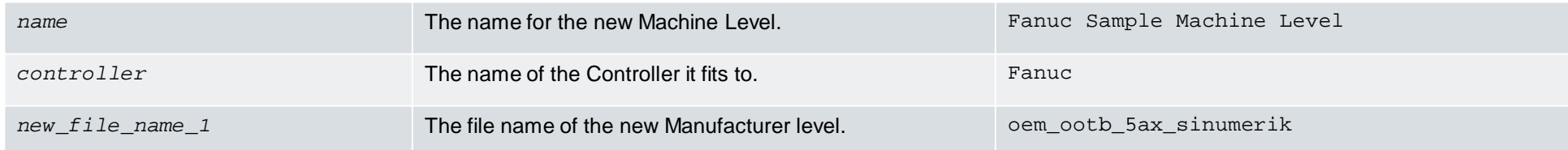

**Unrestricted © Siemens AG 2016**

Page 7 25.11.2016 Siemens PLM Software

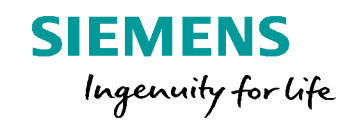

## **Add new Level based on extending ToolUI Sim08 Post**

### **Create a new Layer and use it for new Posts 1/3**

- o Create a new .tcl file and add the Group Customization from first post into that file
- o Create a folder (e.g. "CustomLevel") in: ……\NX11.0\MACH\resource\post\_configurator\post\_template
- o Copy the file to source in that directory
- o Open the post\_registry.xml and extend for example the Sinumerik 840D Machine level with this file

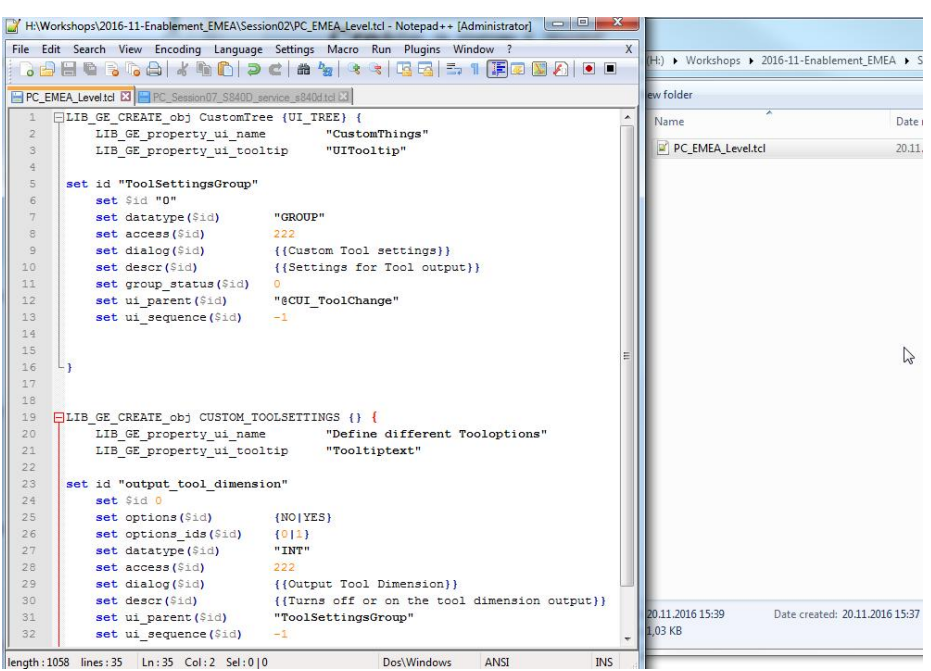

#### **Create a new Layer and use it for new Posts 2/3**

 $\circ$  Copy existing "Machine" item and refer this to the new file

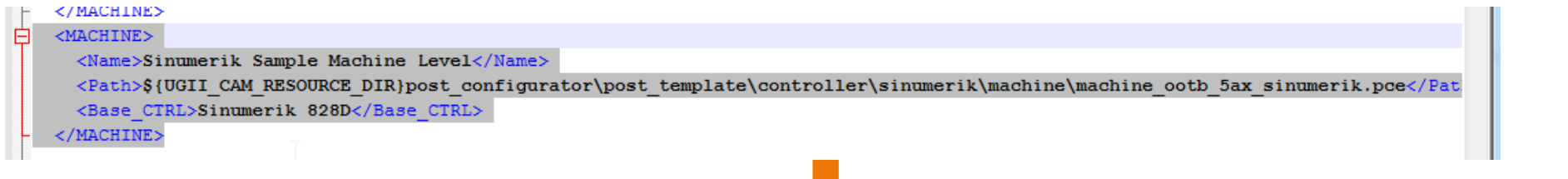

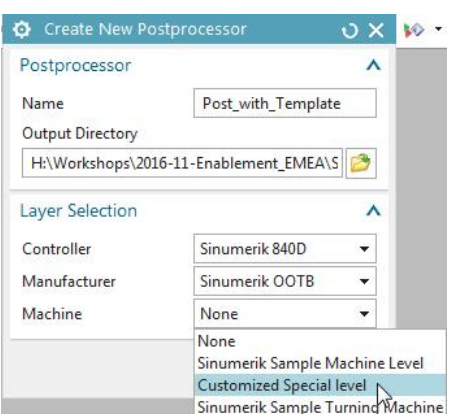

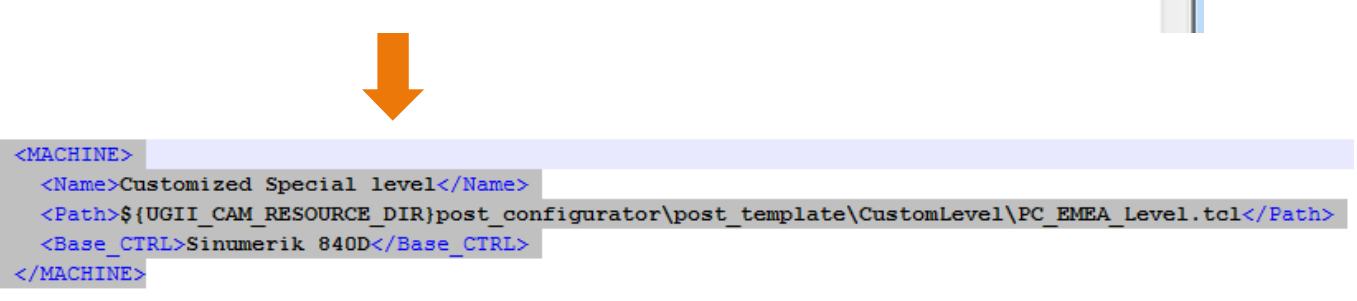

- When creating a new Post this Layer is now in the Machine List
- The keywords in the post\_registry.xml assign the layer to the correct controller and level
- e.g. Base\_CTRL refers this level to the selected controller

**Unrestricted © Siemens AG 2016**

Page 10 25.11.2016 Siemens PLM Software

### **Create a new Layer and use it for new Posts 3/3**

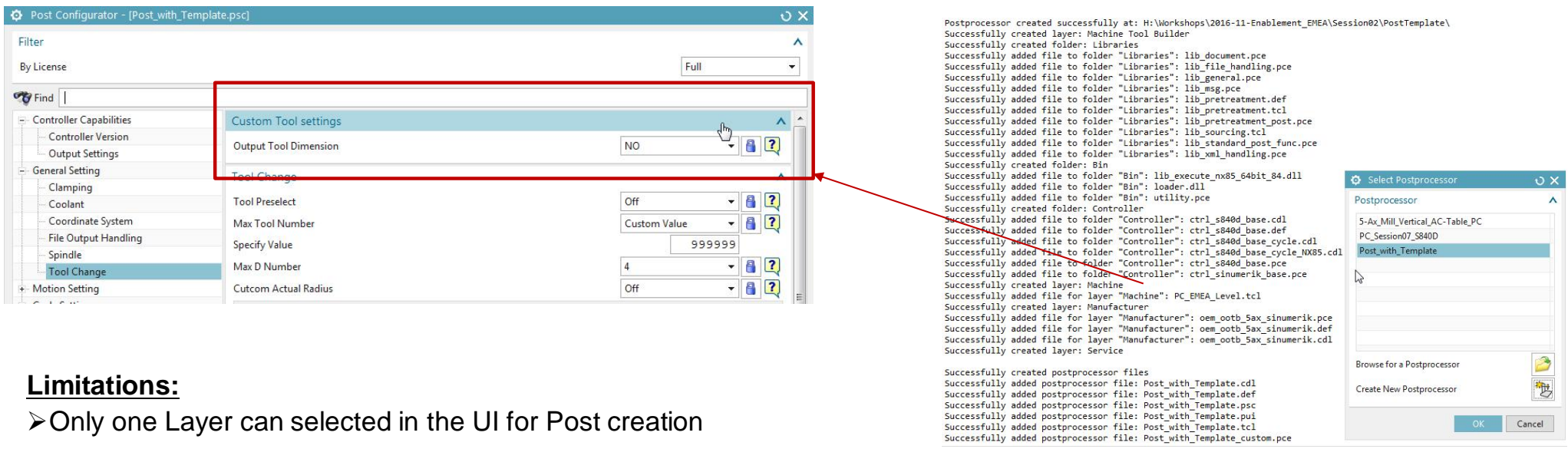

¾Only one Layer can selected in the UI for Post creation

¾If need more add manual to the .psc file or build a custom Controller with the included files

**Unrestricted © Siemens AG 2016** Page 11 25.11.2016 Siemens PLM Software

OK Cancel

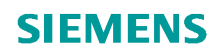

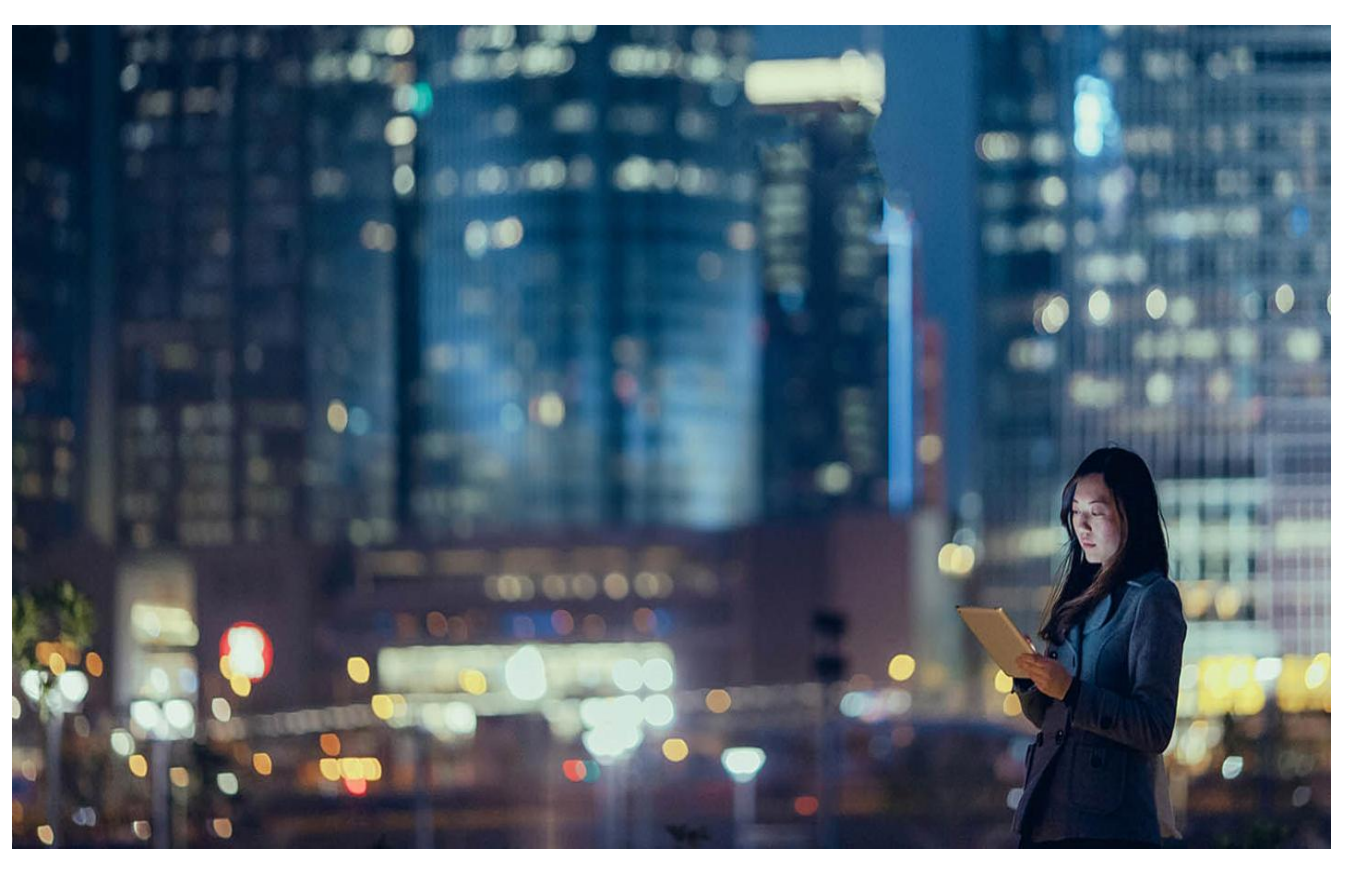

**Unrestricted © Siemens AG 2016** Page 12 25.11.2016 25.11.2016

**QA**